Skapad 2021-09-17

## **Rensa web-historik (cookies) i Edge webbläsare.**

Klicka på **prickarna** längst upp till höger och välj **Inställningar.** 

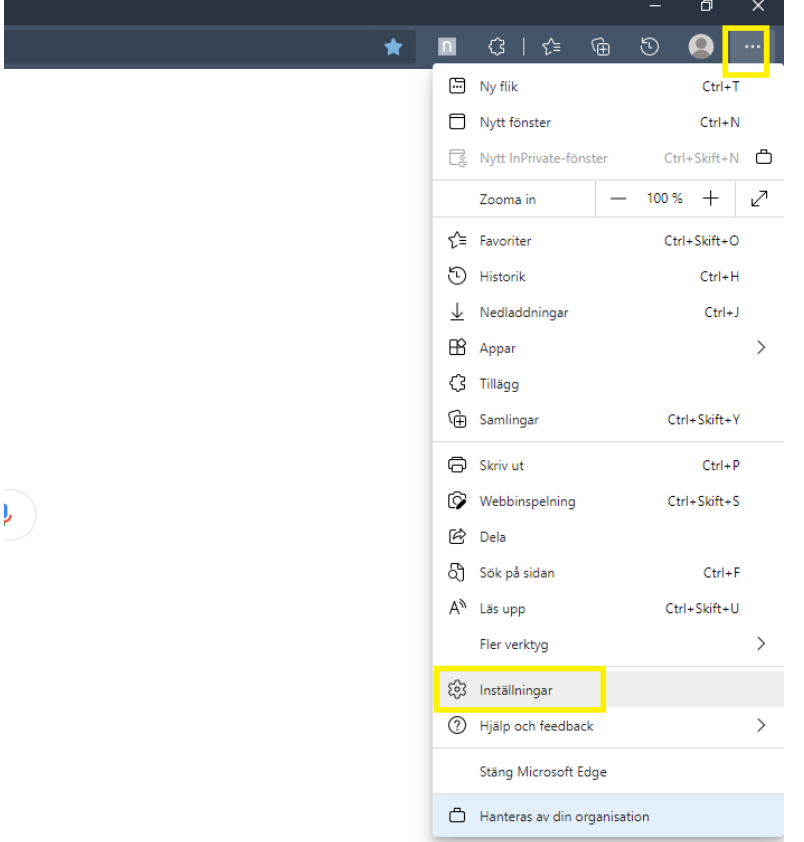

Klicka på **sekretess, sökning och tjänster** och klicka sedan på **Välj vad du vill rensa** 

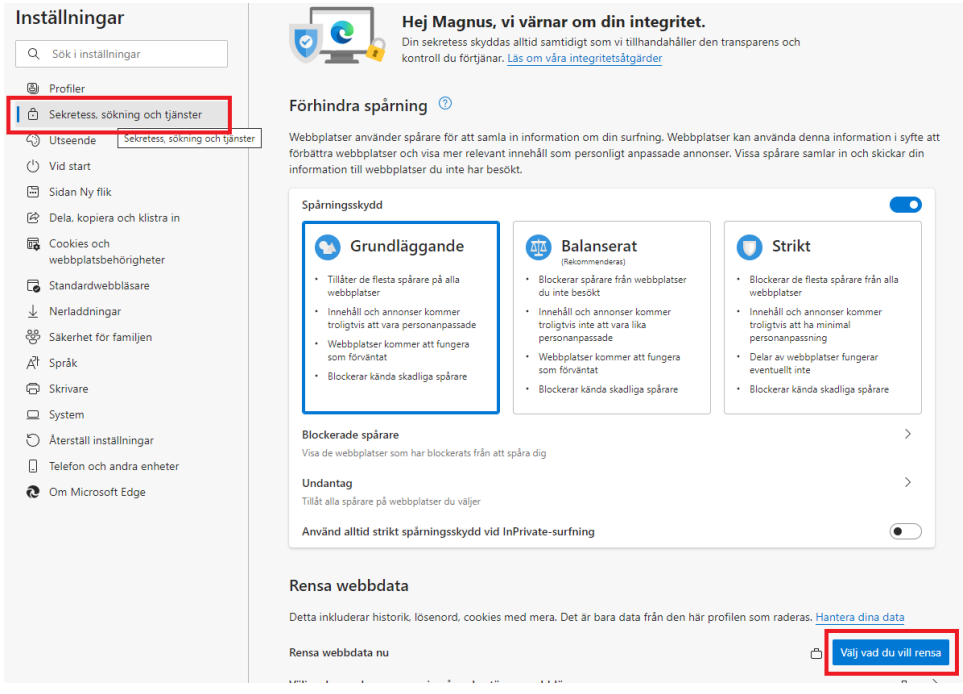

Välj nu i den röda rutan **All tid** och klicka sedan på **Rensa nu** i den gula rutan.

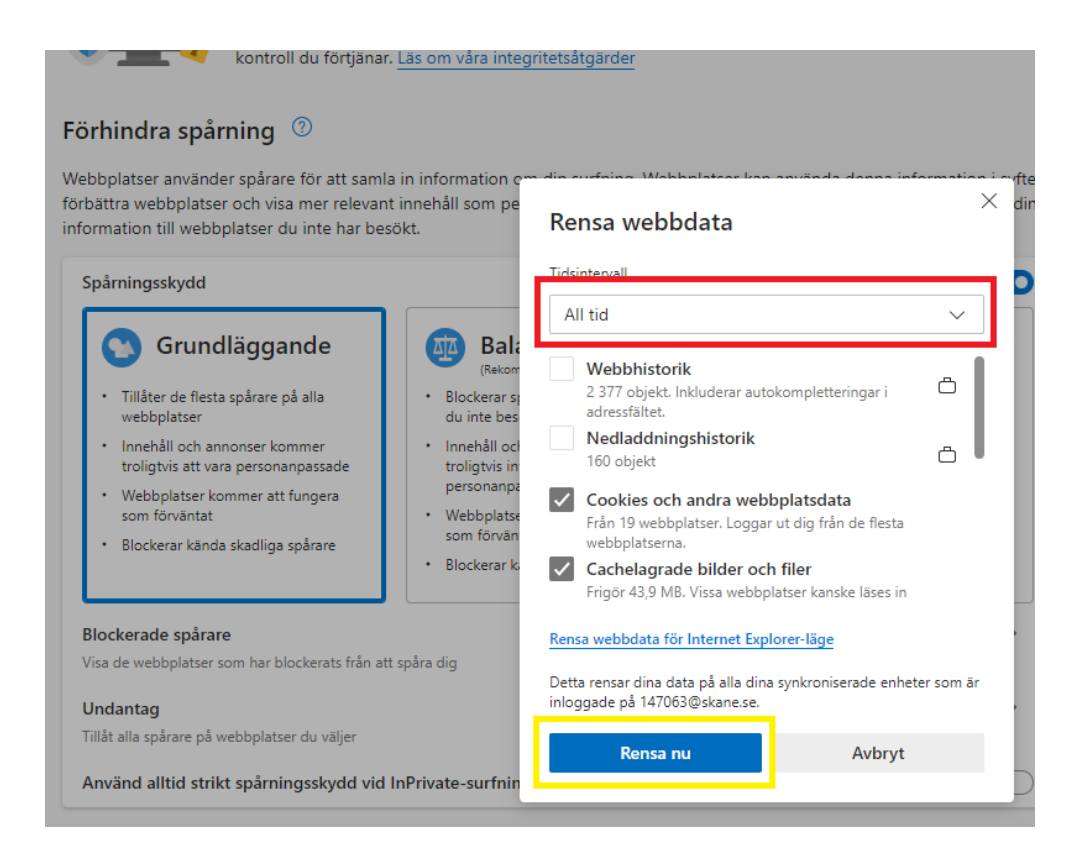

Klart!